# Novell Digital Airlines Setup

www.novell.com

## QUICKSTART

# Setting Up Digital Airlines for NetWare 6

The *Digital Airlines* CD contains an image of a preconfigured demo system for NetWare<sup>®</sup> 6 that is based on a fictitious company called Digital Airlines. The *Digital Airlines* CD has been tested in a limited number of software and hardware configurations. The image was built from a Compaq\* 1850R using SCSI drives. It can be restored to any machine supported by NetWare 6.

**WARNING:** Digital Airlines is a fully configured image of a NetWare 6 server. The installation will completely destroy any existing partitions and information on the machine where it is installed. *The image is not for use in a production environment*. We highly recommend that you isolate the server and clients on a hub or that you use a crossover cable.

#### PREREQUISITES

To effectively use Digital Airlines, you will need the following:

- □ A server class machine that meets the NetWare 6 server requirements described in the NetWare 6 Overview and Installation Guide
- A workstation with a browser
- Configuration information for your hardware, such as drive and controller information and network board information

#### RESTORING THE DIGITAL AIRLINES IMAGE

To restore the Digital Airlines image, complete the following steps:

- 1 Insert the Digital Airlines CD into your server.
- **2** Boot the server.
- 3 Follow the onscreen instructions.

Once the image is on your server, complete the following steps.

**HINT:** There are several methods you could use to restore the image. The procedure provided here has proven to be the simplest, most effective method in our testing.

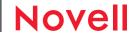

- 1 Boot the server.
- 2 At the console prompt, enter NWCONFIG.
- **3** Click Driver Options > Configure Disk and Storage Device Drivers > Discover and Load Additional Drivers.
- 4 Verify the discovered devices and press Esc.
- 5 Exit NWCONFIG and return to the console prompt.
- 6 At the console prompt, mount the SYS: volume by entering MOUNT SYS.
- 7 At the console prompt, enter INETCFG.
- 8 Click Boards.
- 9 Delete the existing network board.
- 10 Press Insert to find your network board.
- 11 Verify the settings and save.
- 12 At the Internetworking Configuration screen, click Bindings.
- 13 Bind the network board to IP=10.0.0.1 and Mask=255.255.255.0.

WARNING: Do not change the IP address. Doing so will cause the system to become unstable.

- 14 Save these settings and exit INETCFG.
- **15** Restart the server by entering **RESTART SERVER** at the console prompt.

#### AFTER THE IMAGE IS INSTALLED

After the Digital Airlines image is installed, the server is set up as follows:

- The IP addresses are 10.0.0.1 and 10.0.0.2
- DHCP is configured to serve the 10.0.0.50-10.0.0.99 address range and DNS is configured for the digitalairlines.com domain

NOTE: You should verify that your workstation is set up to accept DHCP addresses

- All Web services are accessible through www.digitalairlines.com (http:// www.digitalairlines.com)
- + The Admin user is Admin.DigitalAirlines and the password is novell

NOTE: All other passwords are also novell.

### FOR QUESTIONS AND ADDITIONAL INFORMATION

If you have questions about the configuration of this system, please direct them to jpugh@novell.com.

For more information, see the Digital Airlines Web site (http://www.digitalairlines.com).

Copyright © 2001 Novell, Inc. All rights reserved. No part of this publication may be reproduced, photocopied, stored on a retrieval system, or transmitted without the express written consent of the publisher. Novell and NetWare are registered trademarks of Novell, Inc. in the United States and other countries. All third-party products are the property of their respective owners. A trademark symbol ( $^{\oplus}$ , TM, etc.) denotes a Novell trademark; an asterisk (\*) denotes a third-party trademark.